# *INSTRUCCIONES PARA CUMPLIMENTAR LA SOLICITUD DE PARTICIPACIÓN EN LA CONVOCATORIA DE*

# *Eventos de formación eTwinning*

# **1. ACCESO A LA CONVOCATORIA**

<https://sede.educacion.gob.es/tramite/login/inicio.jjsp?idConvocatoria=742>

Para participar en este trámite es necesario disponer de certificado electrónico reconocido por la plataforma @firma (FNMT, DNIe,…).

Se pulsa sobre el botón acceder de la plataforma de Cl@ve:

Eventos de formación e Twinning (Convocatoria 2016) · M1 1888

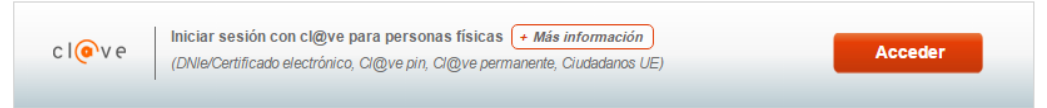

Al pulsar dicho botón, la aplicación busca un certificado, bien en el navegador o en el lector de tarjetas si se dispone de él.

**Si no encuentra certificado válido, reporta un error que obliga a cerrar el navegador para volver a intentarlo.**

#### **2. PROBLEMAS DE ACCESO**

Si tiene algún problema de registro o acceso a la Sede electrónica, pulse sobre el enlace de **Ayuda general** que le aparece en la parte superior de su pantalla.

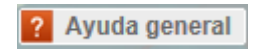

### **3. CUMPLIMENTACIÓN DE LA SOLICITUD**

Una vez que se accede al trámite, durante la fase de presentación estará habilitado el botón **Nueva solicitud**. Pulsando sobre él, nos creará una solicitud.

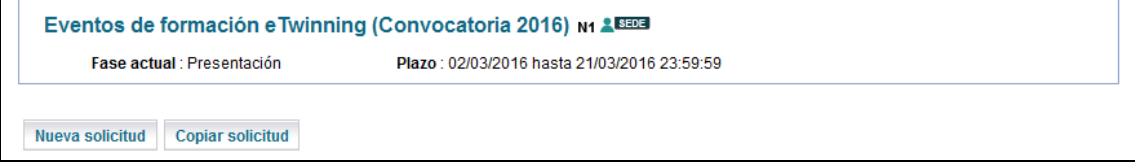

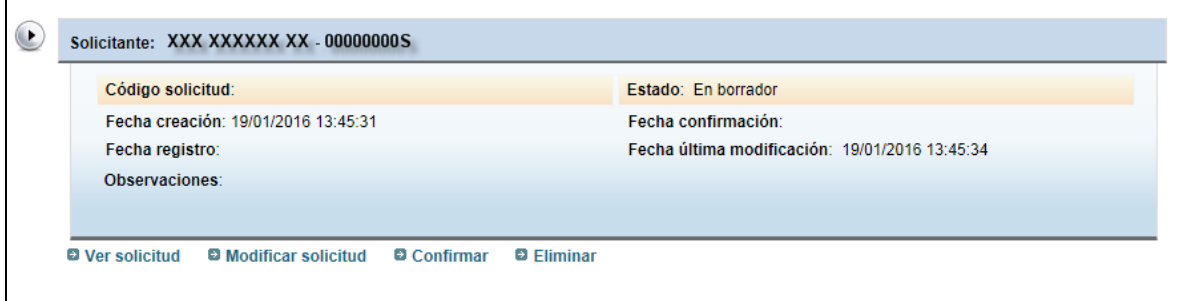

Nuestra pantalla de trabajo nos informará de su estado actual de la solicitud y las diferentes acciones que podemos realizar sobre ella. Estas acciones irán cambiando en función del estado de la misma.

La solicitud se crea en estado **En borrador**, lo cual implica que podemos modificarla cuantas veces queramos y en periodos temporales diferentes.

Podemos tener una única solicitud en estado de **borrador** activo.

Una vez hayamos completado todos los campos necesarios de nuestra solicitud y estemos conformes con su contenido, podemos pasar a **confirmarla.**

Al crearse la solicitud, ésta consta de una primera página con los datos identificativos generales divididos en diferentes secciones: datos del solicitante y datos del centro.

La segunda y tercera página están reservadas para informar de las actividades de formación y de los proyectos educativos en que ha participado el solicitante. Debe elegir los tipos de actividad en que ha participado y pulsar en añadir:

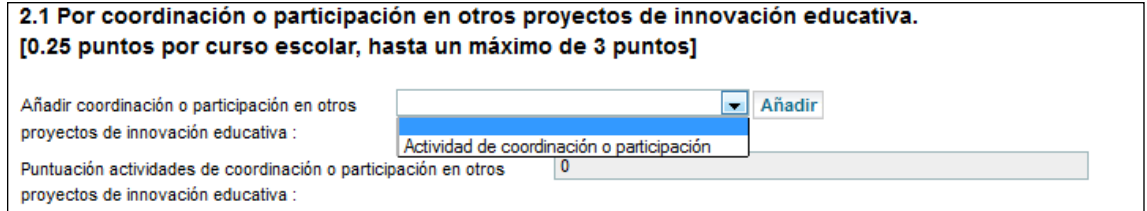

Esta acción añadirá unos campos a la solicitud:

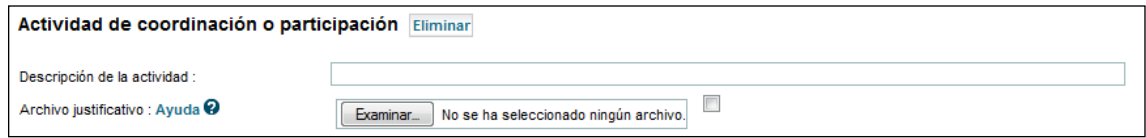

Que debe usted rellenar. Si se han añadido campos innecesarios por error, puede usted eliminarlos con el botón eliminar.

En función de las participaciones en actividades que se vayan añadiendo, se irán asignando puntuaciones automáticamente.

Los campos marcados con asterisco son obligatorios para poder confirmar la solicitud.

Se puede navegar entre páginas, bien mediante el índice situado en la parte superior izquierda o pulsando sobre los números de las páginas en la parte superior derecha.

Indice de la solicitud ≪ Anterior 1 2

Al navegar de una página a otra se guardan los datos introducidos, validándolos previamente, y asegurando que la información introducida es correcta. Si hay algún problema aparecerán en la parte superior de la página, dos tipos de información:

 Mensajes, indican que ciertos datos son obligatorios para confirmar la solicitud, pero nos permite guardar y navegar por la misma.

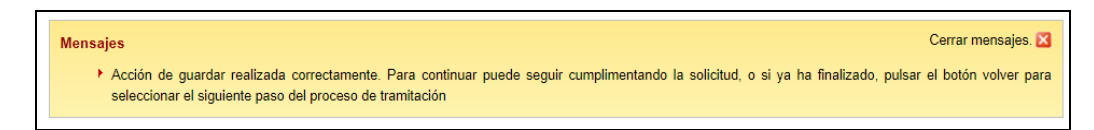

 Errores, implican que los datos introducidos no son correctos, bien por su propia definición o en relación con otros campos. En este caso no permite guardar, ni navegar hasta que se solucione el problema.

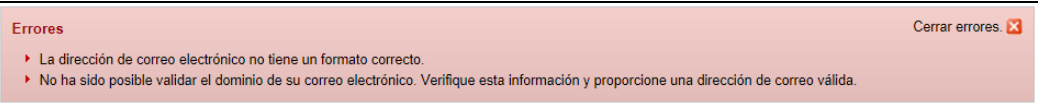

Detallaremos el comportamiento de algunos campos singulares:

 Los campos que pueden dar lugar a dudas llevan asociados una etiqueta **+info** que completa la información necesaria para trabajar con ellos.

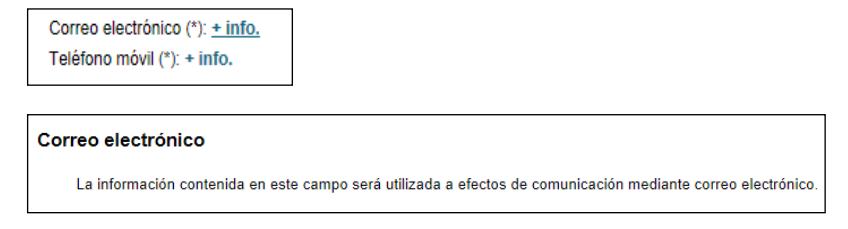

Una vez que hemos completado toda la solicitud, procedemos a **confirmar la solicitud**. Para ello pulsamos en la tecla **volver** (parte superior derecha de la pantalla) y desde este pantalla de trabajo tenemos acceso a la opción **confirmar**.

El proceso de confirmación nos mostrará una pantalla parecida a la siguiente:

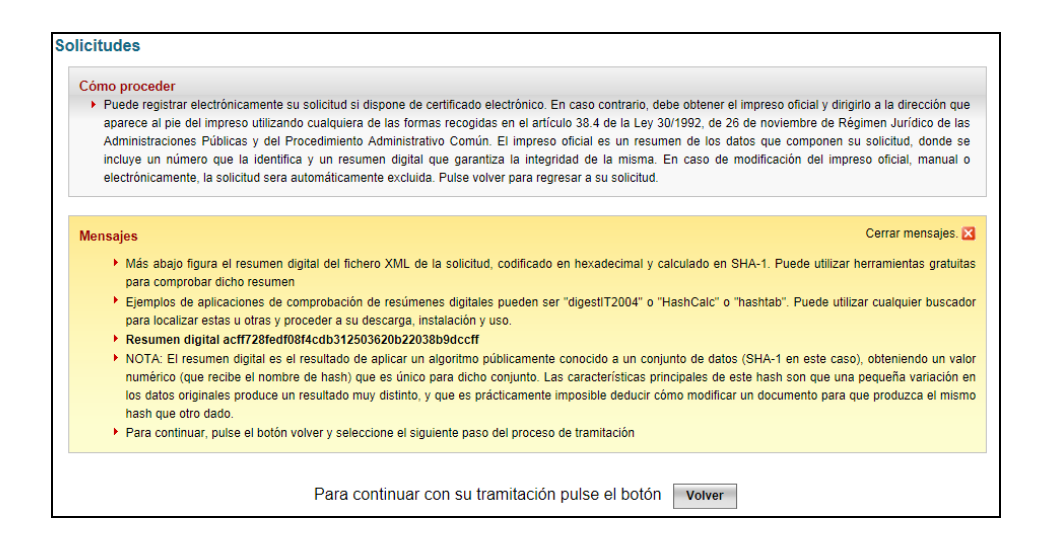

Si todo es correcto la solicitud se confirma, lo que supone su bloqueo e imposibilidad de modificación.

### **4. PRESENTACIÓN DE LA SOLICITUD**

Cuando hemos **confirmado** la solicitud es cuando se puede registrar telemáticamente.

La solicitud se considerará presentada correctamente si dentro del plazo de presentación, después de confirmar la solicitud, esta *se registra electrónicamente* mediante certificado electrónico.

#### **5. SEGUIMIENTO DE LA SOLICITUD**

A través de la sede, los solicitantes podrán hacer un seguimiento del estado de su solicitud, y en caso de que la Administración estime que sea necesario completar o subsanar algún aspecto de la misma, se comunicará con ellos mediante notificación por comparecencia. Esta notificación tendrá avisos de cortesía basados en correos electrónicos enviados a la dirección de email y/o en mensajes de texto enviados al teléfono móvil suministrado en su solicitud, por ello deberá cerciorarse de que son correctos y de uso habitual.

# **6. Flujograma presentación de solicitudes**

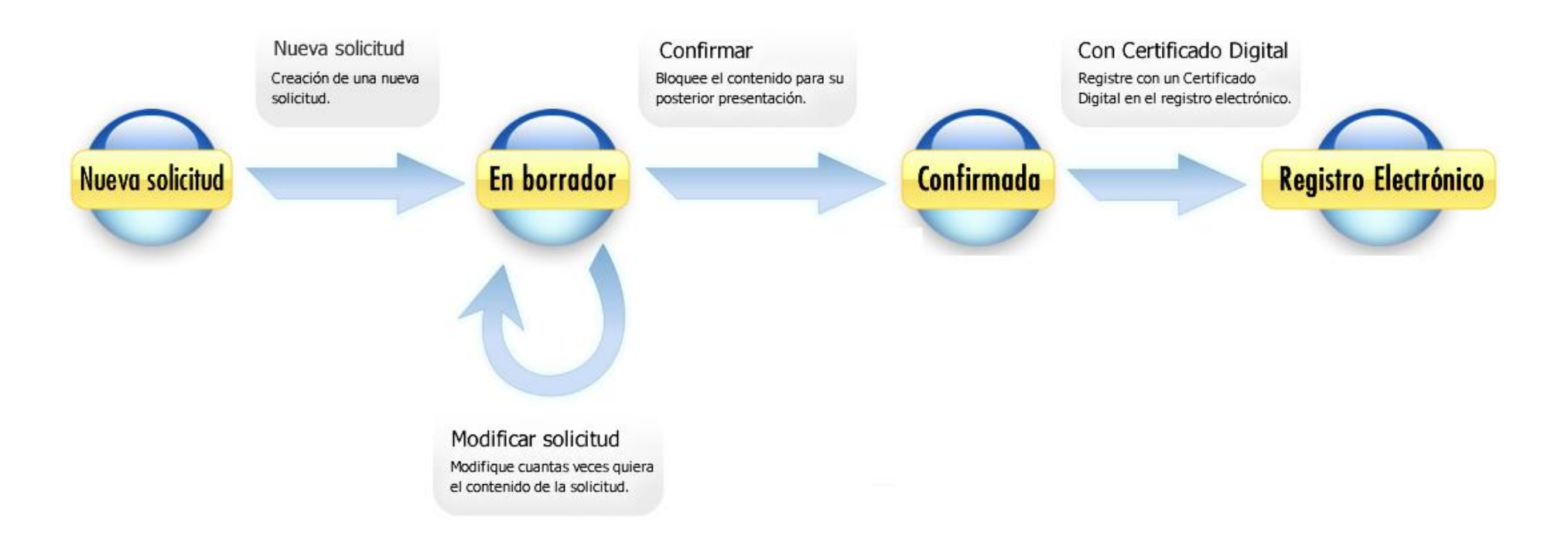

# **7. Flujograma subsanación de solicitudes**

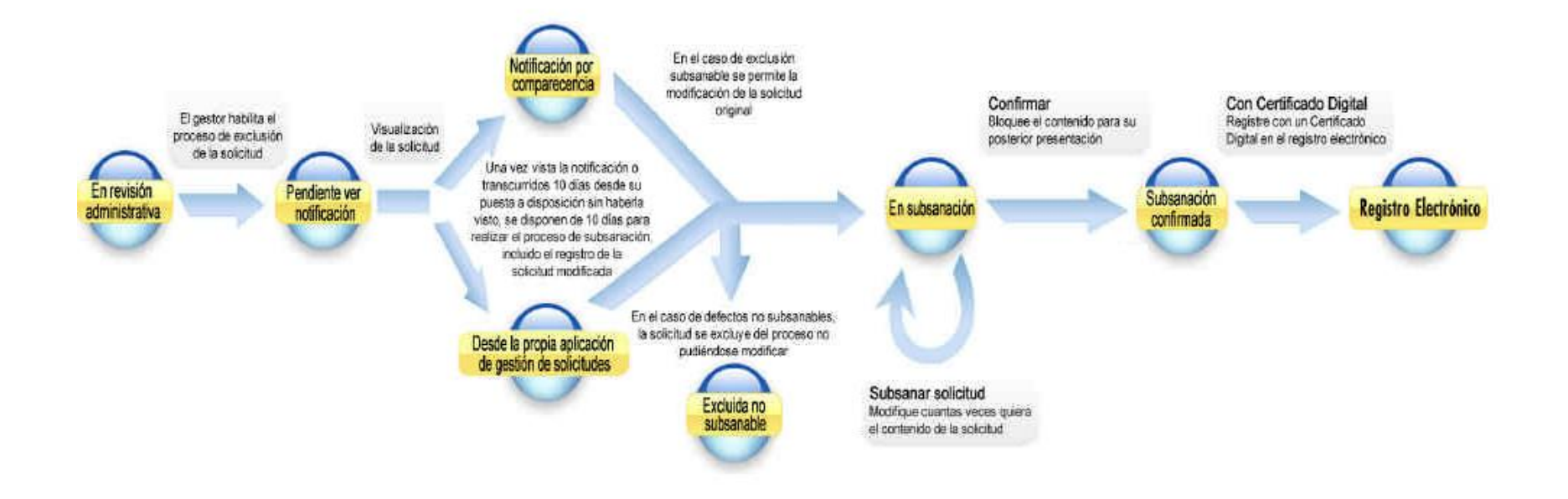